# **恭喜!您和您的 Mac mini 真是天造地設的一對。**

**目錄**

## **第 1 章:[預備、設定、開始](#page-4-0)**

- 使用 Mac OS X [Server](#page-6-0)
- [包裝盒內的配件](#page-7-0)
- [設定您的](#page-8-0) Mac mini
- [設定](#page-15-0) DVD 或 CD 共享
- [將其他資訊加入](#page-16-0) Mac mini
- [關閉您的](#page-19-0) Mac mini

## **第 2 章:Mac mini [與您的生活](#page-20-0)**

- Mac mini [前方的組件](#page-23-0)
- Mac mini [後方的組件](#page-25-0)
- [使用](#page-27-0) SD 卡
- [取得解答](#page-27-0)

## **第 3 章:[提升記憶體的效能](#page-30-0)**

[安裝記憶體](#page-33-0)

## **第 4 章:[問題以及相應的解決方法](#page-40-0)**

- [使您無法正常使用](#page-43-0) Mac mini 的問題
- [使用"遠端安裝](#page-45-0) Mac OS X"重新安裝軟體
- [其他問題](#page-48-0)
- 使用 Apple Server [Diagnostics](#page-49-0)
- Internet [連線的問題](#page-49-0)
- AirPort Extreme [無線通訊的問題](#page-52-0)
- [讓軟體維持最新狀態](#page-53-0)
- [其他相關內容、服務和技術支援資訊](#page-53-0)
- [找出產品的序號](#page-57-0)

## **第 5 章:[最後要點](#page-58-0)**

- [重要的安全資訊](#page-60-0)
- [重要的使用資訊](#page-62-0)
- [瞭解人體工學](#page-64-0)
- Apple [與環境保護](#page-66-0)
- Regulatory [Compliance](#page-68-0) Information

# <span id="page-4-0"></span>**預備、設定、開始**

**1**

**www.apple.com/tw/macmini**

**Mac 輔助說明 Server Assistant**

<span id="page-6-0"></span>Mac mini 的設計讓您能夠輕鬆地完成安裝設定,並可以立即開始使用。如果您從 未使用過 Mac mini,或是對 Mac 電腦不太熟悉,請閱讀本章節的內容,學習如何 開始使用這部電腦。

**【重要事項】**在將 Mac mini 的插頭插入電源插座之前,請務必先閱讀[從第](#page-60-1) 61 頁開 始的所有安裝說明和安全資訊。

若您是一個經驗豐富的使用者,則可能已經知道如何使用。請記得參考第 2 [章,](#page-20-1) 「Mac mini [與您的生活」。裡](#page-20-1)的資訊,以瞭解您的 Mac mini 具備了哪些功能。

許多問題的解答都可以在 Mac mini 的"Mac 輔助說明"中找到。如需"Mac 輔助 說明"的相關資訊,請參閱第 28 [頁「取得解答」。](#page-27-1)

## 使用 Mac OS X Server

在設定您的 Mac mini 之後,其便準備好掌管 Mac OS X Server 提供的所有服務。 如需設定與使用 Mac OSX Server 的相關資訊, 請參閱在設定您的 Mac mini 之後, 其便準備好掌管 Mac OS X Server 提供的所有服務。如需設定與使用 Mac OS X Server 的相關資訊,請參閱**「Mac OS X Server: Getting Started」**,本文件隨附於 Mac mini(也包含在 Admin Tools 光碟中)。

若要瞭解更多 Mac OS X 軟體的資訊,請參閱"Apple 伺服器資源"網站(網址 為:www.apple.com/tw/server/macosx/resources)上的完整說明文件。

## <span id="page-7-0"></span>包裝盒內的配件

您的 Mac mini 隨附了以下組件:

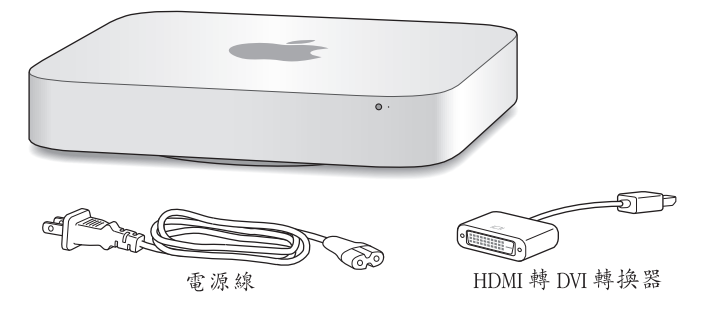

請依照下述幾頁的步驟來設定 Mac mini。

## <span id="page-8-0"></span>設定您的 Mac mini

將 Mac mini 的右側朝上並放置於穩固的平面上。請僅使用 Mac mini 隨附的電源 線,其他的電源線可能並不適用。

**【重要事項】**散熱的空氣會從底部外蓋的間隙進入 Mac mini,並從背面的通風孔 排出。請勿將 Mac mini 放置於柔軟的平面上(例如毛毯或地毯),因為這樣會干 擾底部外蓋四周的氣流,也不要堵住背面的通風孔。

**步驟 1:將電源線插入 Mac mini 背面,然後將另一端插入電源插座。(輸入電壓 誤差值為±10%)**

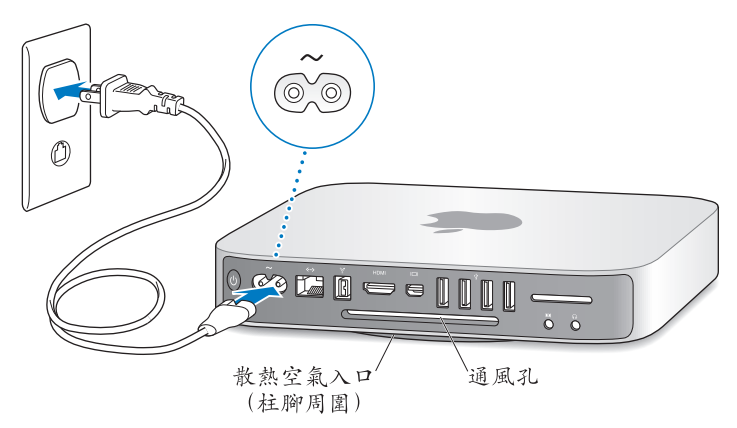

**步驟 2:若要連接 Internet 或網路,請將乙太網路線的一端連接到您的 Mac mini,並將另外一端連接至纜線數據機、DSL 數據機或網路。**

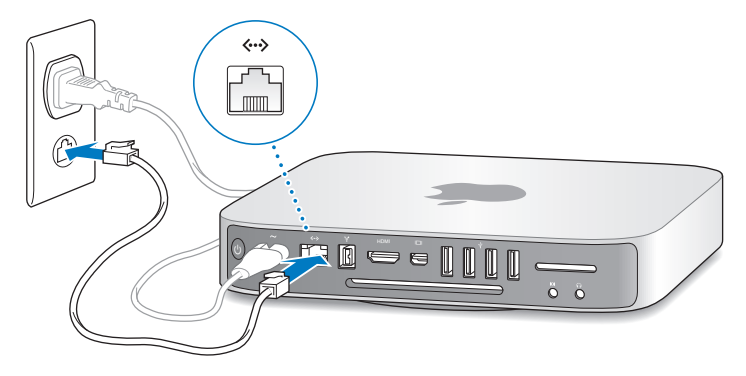

您的 Mac mini 配備了可使用無線網路功能的 AirPort Extreme 技術。如需設定 無線連線的相關資訊,請選擇"輔助説明"> "Mac 輔助説明",然後 搜尋"AirPort"。

#### **步驟 3:連接鍵盤及滑鼠的 USB 接線。**

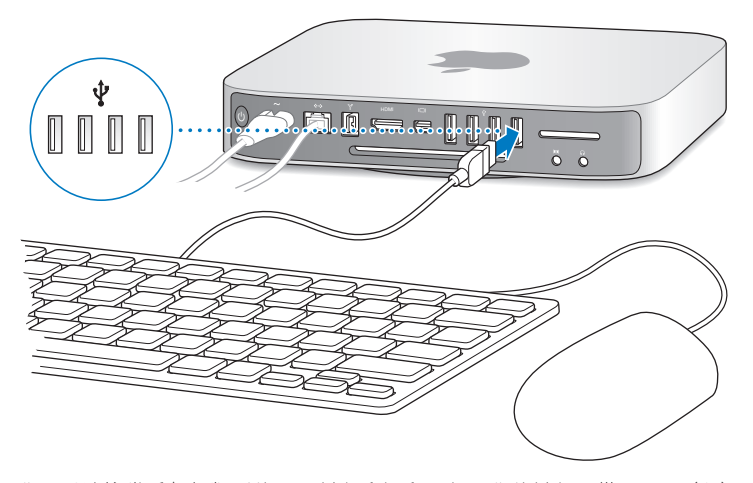

您可以連接幾乎任何類型的 USB 鍵盤和滑鼠。如果您的鍵盤配備了 USB (y) 埠,您可以將滑鼠插在鍵盤上的 USB 埠。若鍵盤沒有配備 USB 埠,您可以將滑鼠 插在 Mac mini 背面的 USB(d)埠。

**【注意】**您的 Mac mini 沒有隨附鍵盤和滑鼠,它們並不是必需的。從其他電腦遠 端設定 Mac OS X Server,請參閱第 4 章的**「 Mac OS X Server: Getting Started」**, 本文件隨附於 Mac mini。

您可以使用"鍵盤"偏好設定來更改 Caps Lock、Control、Option (~) 和 Command ( 38 ) 變更鍵的動作。若要打開"鍵盤"偏好設定,請選擇" <br> (★)" > "系統偏好設定…",按一下"鍵盤",然後按一下"變更鍵",並依照 螢幕上的指示來操作。

若您使用的 USB 鍵盤並非專為 Mac OS 設計, 它可能沒有 Command  $(x)$ 或 Option (~)變更鍵,這些是 Apple 鍵盤的標準按鍵。若您的鍵盤來自其他 製造商:

- Windows 鍵(按鍵上的圖像看起來像個 Windows 標誌)相當於 Apple 鍵盤上的 Command(x)變更鍵。
- Alt 鍵相當於 Apple 鍵盤上的 Option( 」變更鍵。

若您要使用其他製造商生產的 USB 滑鼠或鍵盤,可能需要安裝軟體驅動程式。 請參訪製造商的網站,看看是否有最新的軟體驅動程式。

#### **使用無線鍵盤或滑鼠**

如果您和 Mac mini 一起購買了"Apple Wireless Kevboard 無線鍵盤"或 Magic Mouse 滑鼠,請依照鍵盤和滑鼠隨附的説明來設定與 Mac mini 搭配使用。

#### **步驟 4:將顯示器接線連接到 Mini-DVI 埠或 Mini DisplayPort。**

Mac mini 並沒有隨附顯示器, 但如果想要的話,您可以透過下列方式連接至顯示 器或電視:

- Â **Mini DisplayPort 接頭。**直接連接 Mini DisplayPort。
- Â **HDMI 接頭。**直接連接 HDMI port。
- Â **DVI 接頭。**使用 Mac mini 隨附的"HDMI 轉 DVI 轉換器"來連接 HDMI 埠。
- Â **VGA 接頭。**使用"Mini DisplayPort 轉 VGA 轉換器"連接 Mini DisplayPort。轉換 器可於 www.apple.com/tw/store 或您當地的 Apple 經銷商選購。

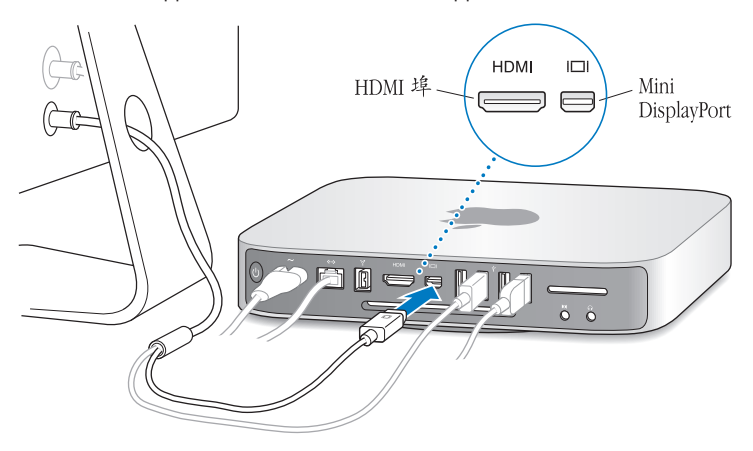

### **步驟 5:按下後方的電源(**®**)按鈕來啟動 Mac mini。**

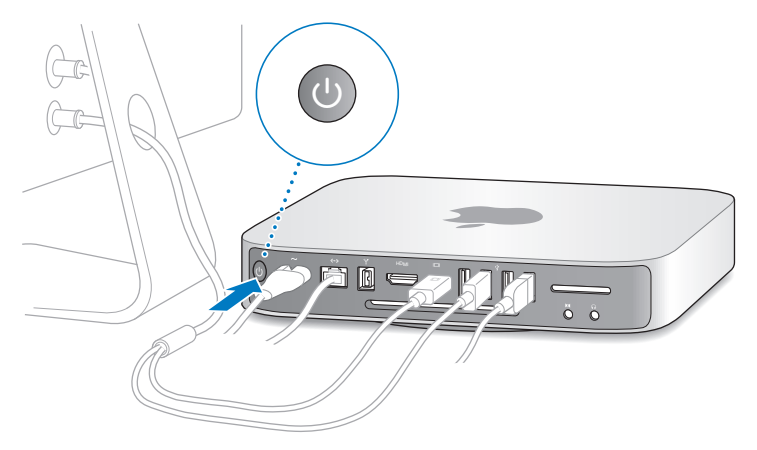

### **步驟 6:使用 Mac OS X Server Assistant 設定您的 Mac mini。**

當您初次開啟 Mac mini, Mac OS X Server Assistant 會詢問 Mac OS X Server 所需的 一些基本資訊,以進行啟動並連接網路。請準備提供初次啟動 Mac mini 時所需的 下列資訊:

- 一組伺服器管理者帳號名稱和密碼
- 您的 Mac OS X Server 軟體序號
- •詳細的網路設定,包含 IP 位址、子網路遮罩和 DNS 伺服器

• 您要在 Mac mini 上建立使用者和群組帳號,還是使用現有目錄服務的帳號 若需在 Mac mini 上不使用鍵盤、滑鼠或顯示器來遠端設定 Mac OS X Server 的輔 助說明,請參閱第 4 章的**「Mac OS X Server: Getting Started」**,本文件隨附於 Mac mini。

如需必要資訊的列表以使用 Server Assistant 來完整設定 Mac mini,請參閱**「Mac OS X Server: Installation and Setup Worksheet」**,位於 **Mac OS X Server Install** 光 碟或"Apple 伺服器資源"網站,網址為: www.apple.com/tw/server/macosx/ resources。

如果您的 Mac 已安裝 Mac OS X Server 10.4、10.5 或 10.6 版, Server Assistant 可協 助您將系統設定、服務設定、使用者帳號、檔案、應用程式和其他資訊從前一部 Mac 自動傳送到您的 Mac mini。使用乙太網路、FireWire 或無線連線來傳送資訊。 如需在 Mac OS X Server 中使用服務的相關資訊,請參閱**「Mac OS X Server: Getting Started」**,本文件包含在 Mac mini 中。如需 Mac OS X Server 的詳細資訊,請前往 www.apple.com/tw/server/macosx/resources。

#### **步驟 7:自定您的桌面和設定偏好設定。**

<span id="page-14-0"></span>使用"系統偏好設定" (您 Mac mini 上多數設定的指今中心), 您可輕鬆地讓桌 面依想要的方式呈現。從選單列中選擇"蘋果(▲)">"系統偏好設定…",或按 一下 Dock 中的"系統偏好設定"圖像。如需更多資訊,請打開"Mac 輔助説明" ,然後搜尋"系統偏好設定",或搜尋您想要更改的某項偏好設定。

## <span id="page-15-0"></span>設定 DVD 或 CD 共享

您可以透過"DVD 或 CD 共享"來讓 Mac mini 連接相同網路中其他 Mac 或 Windows 電腦的光碟機。Mac mini 可以使用其他電腦的光碟機來執行以下作業:

- 检視 DVD 或 CD 光碟中的內容,或安裝應用程式(請參閣第 17 百「使用"DVD 或 CD 共享"來共享光碟|)
- 重新安裝 Mac OS X Server(請參閱第 46 百「使用"遠端安裝 Mac OS X"重新安 [裝軟體」](#page-45-1))
- •執行"磁碟工具"來檢查或重新格式化卷宗(請參閱第 48 [頁「使用磁碟工具程](#page-47-0) [式」](#page-47-0))

配備光碟機的電腦可以是安裝 Mac OS X v10.4.11 或以上版本的 Mac, 或是 Windows XP 或 Windows Vista 雷腦。若 Mac 裝有 Mac OS X v10.5.5 或以上版本,則已安 裝"DVD 或 CD 共享"。您可搭配使用其他多部電腦。

如果其他電腦是 Windows 電腦, 或是使用 Mac OS X 10.5.5 之前版本的 Mac, 請放 入 Mac mini 隨附的 **Mac OS X Server Install DVD** 光碟,然後安裝包含了"DVD 或 CD 共享"、"系統移轉輔助程式"和"遠端安裝 Mac OS X"軟體的"DVD or CD Sharing Setup " 。

- •若另一部電腦為 Windows 電腦, 請從自動啟動的"安裝輔助程式"中選 擇"DVD 或 CD 共享"。
- Â 若另一部電腦為 Mac,請按兩下 **Mac OS X Server Install DVD** 光碟上的"DVD or CD Sharing Setup"套件。

【重要事項】當您在另一部 Mac 上安裝"DVD or CD Sharing Setup"套件後,請 選擇"蘋果(▲)">"軟體更新…"來確定已具備最新的軟體。安裝仟何可用的 Mac OS X 更新項目。

## <span id="page-16-0"></span>**使用外接光碟機**

若要直接讀取 CD 和 DVD 光碟,您可以將 Apple MacBook Air SuperDrive 光碟機連 接至 Mac mini 上的 USB 埠。

## 將其他資訊加入 Mac mini

如果您想要從 DVD 或 CD 光碟安裝協力廠商的應用程式,可以使用其他 Mac 或 Windows 電腦上的光碟機來安裝應用程式至 Mac mini 或共享資訊(若已設定並啟 用"DVD 或 CD 共享")。閱讀下一節以取得更多資訊。

## <span id="page-16-1"></span>**使用"DVD 或 CD 共享"來共享光碟**

您可以在 Mac 或 Windows 電腦上啟用"DVD 或 CD 共享"來使用 Mac mini 的"遠 端光碟"功能。"遠端光碟"可讓您共享其他電腦光碟機中所放入的光碟。某些 光碟(如 DVD 影片和遊戲光碟)可能有防拷保護,因此無法透過"DVD 或 CD 共 享"使用。

請確定您要搭配使用的 Mac 或 Windows 電腦上已啟用"DVD 或 CD 共享"。如需 相關資訊,請參閱第 15 [頁。](#page-14-0)

#### **若要啟用"DVD 或 CD 共享"(如果您的另一部電腦為 Mac):**

**1** 請確定您的 Mac mini 和另一部 Mac 是位於相同的無線網路。按一下選單列中的 AirPort ( $\text{R}$ ) 狀態圖像來杳看您已連接的網路。

2 在另一部 Mac 上,請選擇"蘋果(●)">"系統偏好設定…",然後打開 "共享"。在"共享"面板選取"服務"列表中的"DVD 或 CD 共享"。

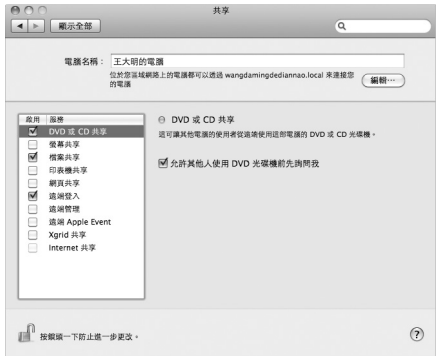

3 如果您希望其他使用者要求權限才能共享 DVD 或 CD 光碟, 請勾選"允許其他人 使用 DVD 光碟機前先詢問我"。

**若要啟用"DVD 或 CD 共享"(如果您的另一部電腦為 Windows 電腦): 1** 請確定您的 Mac mini 和 Windows 電腦位於相同的無線網路。

2 在 Windows 電腦上,打開"DVD 或 CD 共享"控制面板。

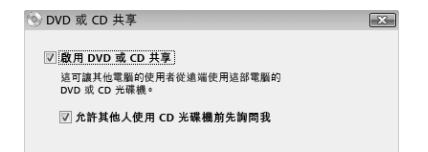

**3** 勾選"啟用 DVD 或 CD 共享"。如果您希望其他使用者要求權限才能共享 DVD 或 CD 光碟,請勾選"允許其他人使用 DVD 光碟機前先詢問我"。

#### **若要使用共享的 DVD 或 CD 光碟:**

- **1** 在另一部電腦上,將 DVD 或 CD 光碟放入光碟機。
- 2 在您的 Mac mini 上,當"遠端光碟"出現在 Finder 側邊欄的"設備"下方時, 請將其選取。若您看到"要求使用⋯"按鈕,請按它一下。

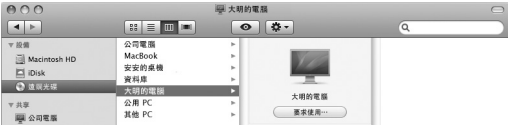

- 3. 在另一部電腦上,當螢幕提示時,請按一下"接受"以允許您的 Mac mini 使用該 DVD 或 CD 光碟。
- 4 在您的 Mac mini 上,當光碟可用時,請依照一般的方式使用該光碟。當您的 Mac mini 正在使用共享的 DVD 或 CD 光碟時,若您嘗試將另一部電腦關機或退出光 碟,將會看到訊息提示您該光碟正在使用中。若要繼續,按一下"繼續"。

## <span id="page-19-0"></span>關閉您的 Mac mini

#### **若要關閉 Mac mini:**

Â 選擇"蘋果 ()">"關機⋯"。若要再次啟動您的 Mac mini,請按一下電源 (®)按鈕。

**注意:**搬移 Mac mini 前請先關機。在硬碟轉動時搬移 Mac mini 可能會損壞 硬碟,道致資料流失,或無法從硬碟啟動雷腦。

## **讓您的 Mac mini 進入睡眠**

下常情況下,Mac OS X Server 會設定防止 Mac mini 維入睡眠,因為當雷腦睡眠 時,使用者無法連接服務。然而,若符合 Mac mini 所提供的服務,您可以依需求 或根據排程讓 Mac mini 進入睡眠。

#### **若要讓您的 Mac mini 進入睡眠,請執行以下其一:**

- 從選單列裡選擇"藉果 (▲)" > "睡眠" 。
- 選擇"蘋果 (●) > "系統偏好設定…", 按一下"能源節約器", 並設定睡眠計 時器或設定睡眠 / 喚醒排程。

#### **若要喚醒 Mac mini:**

• 按下鍵盤上的任何按鍵。當 Mac mini 從睡眠中被喚醒時,雷腦中的應用程式、 文件和電腦設定都會和您離開電腦時一模一樣。

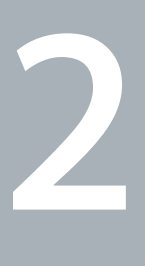

# <span id="page-20-1"></span><span id="page-20-0"></span>**Mac mini 與您的生活**

**www.apple.com/tw/server/macosx**

**Mac 輔助說明 伺服器**

請繼續閱讀,以瞭解 Mac mini 的基本功能和各種傳輸埠。

位於 www.apple.com/tw 的 Apple 網站可提供最新的 Apple 消息、免費的下載 軟體,以及可搭配 Mac mini 使用的軟體和硬體線上目錄。

您也可以在 Apple 支援網站 www.apple.com/tw/support 找到多種 Apple 的產品 手冊,和所有 Apple 產品的技術支援資訊。

## <span id="page-23-0"></span>Mac mini 前方的組件

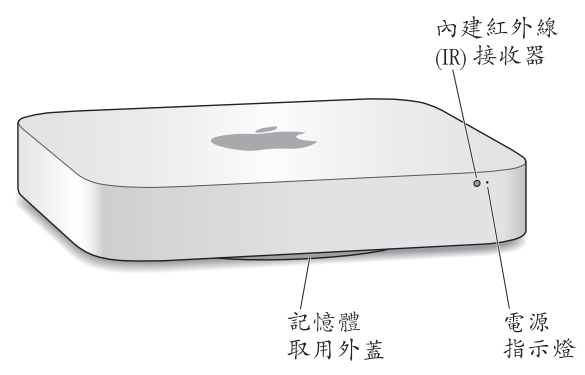

#### **內建紅外線(IR)接收器**

使用配備紅外線接收器的 Apple Remote 遙控器(選購項目)來控制 Mac mini 上的 Front Row、播放 iTunes 資料庫的音樂、觀賞照片幻燈片秀和電影預告片,或是在 Mac mini 上播放 DVD — 全都可在多達 9.1 公尺 (30 英尺) 的範圍內進行操作。

#### **電源指示燈**

穩定的白燈亮起時,表示您的 Mac mini 已經開機,而燈號閃爍則代表它已進入 睡眠狀態。

#### **記憶體取用外蓋(位於底部)**

抽取式柱腳可讓您輕鬆取用記憶體模組插槽。

## Z **AirPort Extreme 無線技術(內含)**

使用內建的 AirPort Extreme 技術連接無線網路。

#### ◊ **Bluetooth 無線技術(內含)**

連接無線設備,例如 Bluetooth® 行動電話、PDA、印表機,或是"Apple Wireless Keyboard 無線鍵盤"與 Magic Mouse 滑鼠(您可以前往 www.apple.com/tw/store 網站或當地的 Apple 經銷商購買此配備)。

**【注意】**Mac mini 的螢幕轉換器和其他配件可至 www.apple.com/tw/store 或當地 的 Apple 經銷商另行選購。

## <span id="page-25-0"></span>Mac mini 後方的組件

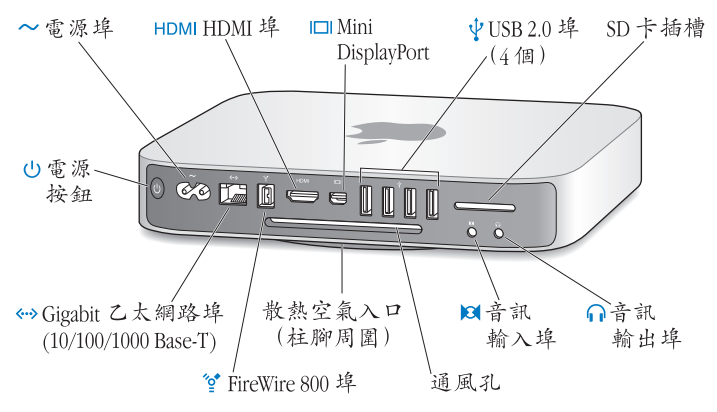

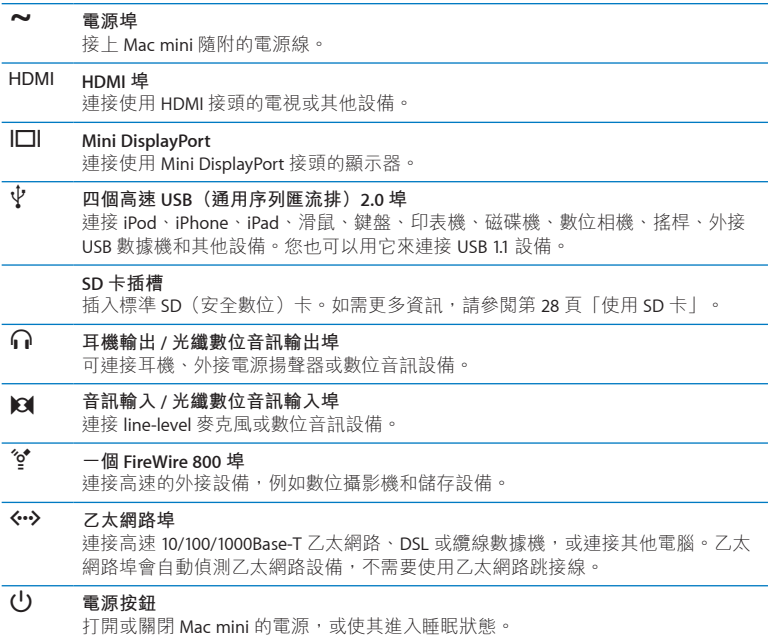

## <span id="page-27-2"></span><span id="page-27-0"></span>使用 SD 卡

Mac mini 背面的 SD 卡插槽可接受數位相機及其他設備所使用的大部分標準 SD (安全數位)卡、SDHC (SD 高容量)卡,以及 SDXC (SD 延伸容量)卡。您也可 以使用放置於被動式轉接卡中的 MiniSD、MicroSD 和其他體積較小的記憶卡。如 需更多記憶卡大小、速度和容量的相關資訊,請前往 Apple 支援網站 www.apple. com/tw/support 並搜尋"SD"。

#### **若要插入 SD 卡:**

■ 拿住記憶卡並將金屬接觸面向下朝向雷腦,然後把記憶卡滑入插槽中。

【警告】請勿嘗試放入體積超過標準 SD 卡的任何卡片,也不要將任何 SD 卡強 行塞入插槽中。這樣做可能會損壞 Mac mini。

## <span id="page-27-1"></span>取得解答

更多使用 Mac mini 的相關資訊可在您電腦上的"Mac 輔助説明"和 www.apple. com/tw/support 網站上取得。

#### **若要打開"Mac 輔助說明":**

- **1** 按一下 Dock(螢幕邊緣的圖像列)上的 Finder 圖像。
- **2** 請按一下選單列上的"輔助說明"選單,然後執行以下其一:
	- 在"搜尋"欄位裡輸入問題或詞彙,然後從結果列表中選擇一個主題,或是選 擇"顯示所有結果"來查看所有的主題。
	- 選擇"Mac 輔助説明"來打開"Mac 輔助説明"視窗, 您可以在其中瀏覽主題 或是輸入您要搜尋的問題。

## **更多資訊**

如需更多使用 Mac mini 的相關資訊,請參閱以下內容:

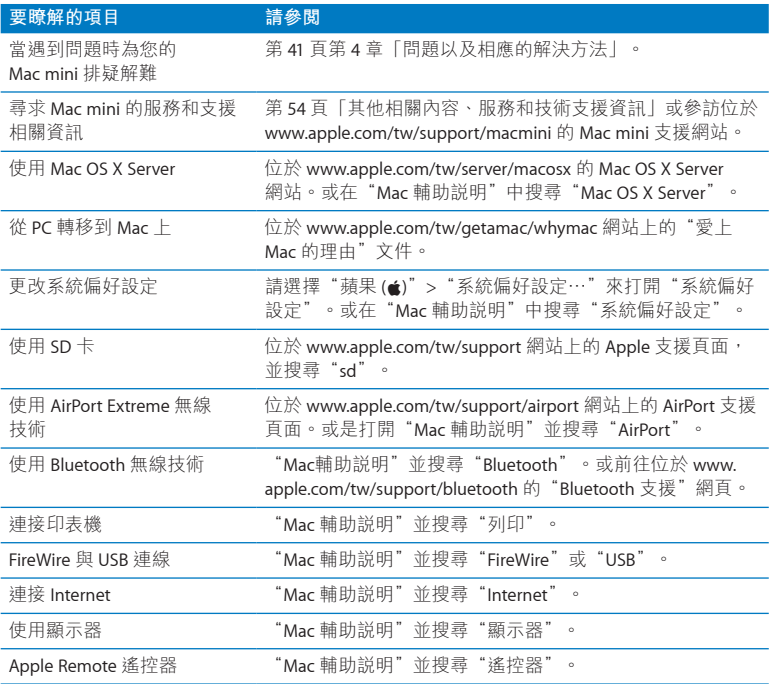

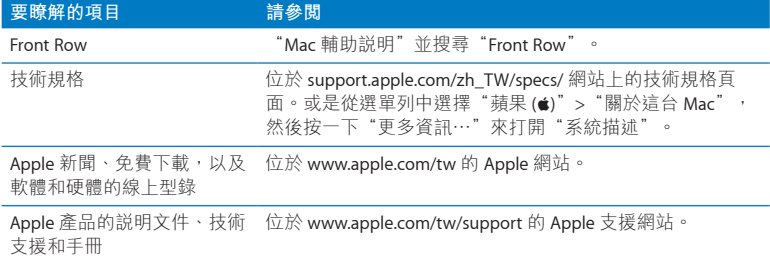

**3**

# <span id="page-30-0"></span>**提升記憶體的效能**

**www.apple.com/tw/store**

**Mac 輔助說明 RAM**

您的 Mac mini 已安裝最少 2 gigabyte (GB) 的記憶體, 由成對的 1 GB 記憶體模組 構成。您可以將此配置更換為成對的 2 GB 或 4 GB 記憶體模組,最多可擴充至 8 GB 的記憶體容量。

以下頁面將指導您如何在 Mac mini 中安裝記憶體模組。

**【警告】**若要安排安裝程序,請洽詢 Apple 授權的服務供應商或 Apple 經銷 商。安裝記憶體時對設備造成的損毀並不包含在 Mac mini 的有效保固範圍 之內。

## <span id="page-33-0"></span>安裝記憶體

您的 Mac mini 配備兩個記憶體插槽,您可以在其中安裝成對的 1 GB、2 GB 或 4 GB 記憶體模組,最多可以擴充至 8 GB 的記憶體容量。為求最佳的執行效能, 請不要混合不同容量一起使用;請務必安裝兩個相同的記憶體模組。

Mac mini 的記憶體模組必須符合下列規格:

- 小型雙列直插式記憶體模組 (SO-DIMM) 格式
- 1066 MHz、PC3-8500、DDR3 相容(也稱為 DDR3 1066)
- 無緩衝與非暫存規格

您可以向 Apple 授權的經銷商、Apple Store 經銷商、位於 www.apple.com/tw/store 的線上 Apple Store 或您當地的 Apple 經銷商購買 Apple 記憶體。

【警告】請務必先將 Mac mini 關機並拔下電源線,然後再安裝記憶體。請勿在 Mac mini 接上電源時安裝記憶體。

**步驟 1:關閉 Mac mini。**

撰擇"蘋果 (▲)" > "關機…"。

**步驟 2:拔下所有的接線。**

拔下 Mac mini 上的電源線和其他所有接線。

#### **步驟 3:取下底部外蓋。**

以正面朝下將 Mac mini 平放在柔軟的布料或毛巾上,然後以逆時鐘方向將底部外 蓋旋轉至解鎖的位置。

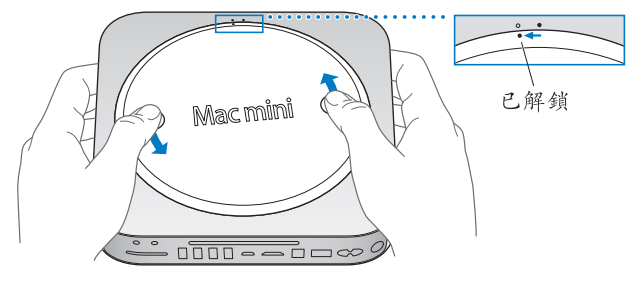

按壓外蓋來讓另一側彈出,然後取下外蓋。

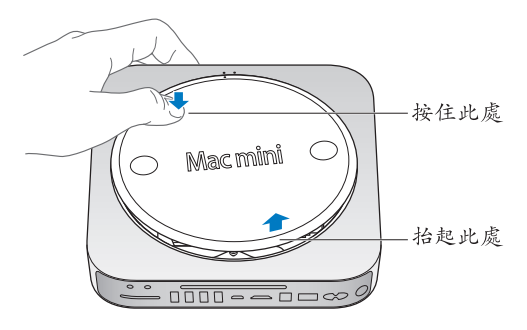

### **步驟 4:取出原有的記憶體模組。**

輕拉上方記憶體模組兩側的固定夾,力道剛好可以讓側邊有足夠的空間彈出。

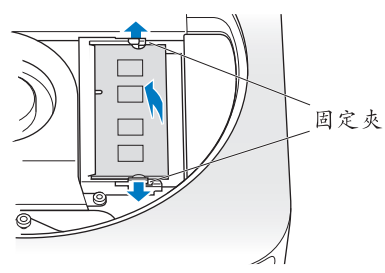

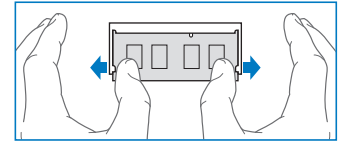

將記憶體模組拉出插槽。

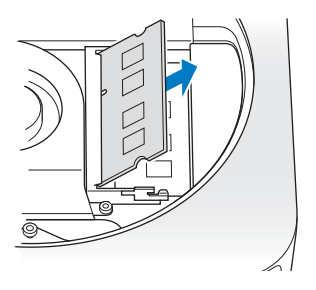

重複此動作來取出下方的第二個記憶體模組。
### **步驟 5:安裝新的記憶體模組。**

請謹慎按壓新記憶體模組有缺口的一側,然後將其推入底部插槽,同時讓另一側 保持微微抬起。

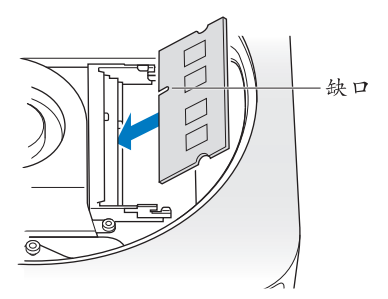

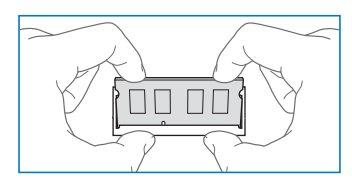

向下按壓抬起的一側,直到固定夾彈至定位為止。

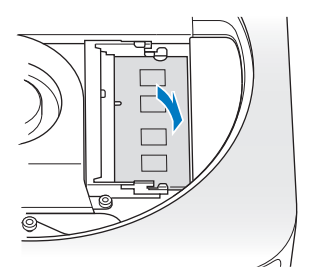

重複此動作來安裝上方的記憶體模組。

### **步驟 6:裝回底部外蓋。**

使用對齊圓點來將底部外蓋放置於解鎖的位置上,藉此裝回底部外蓋。

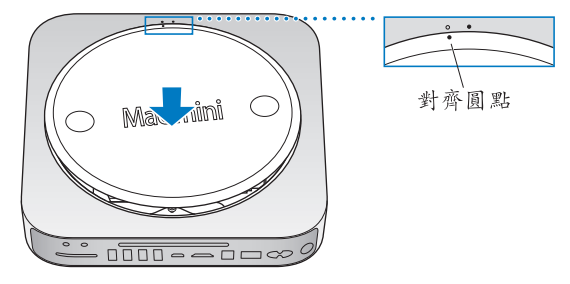

以順時鐘方向旋轉外蓋來將其鎖至定位。

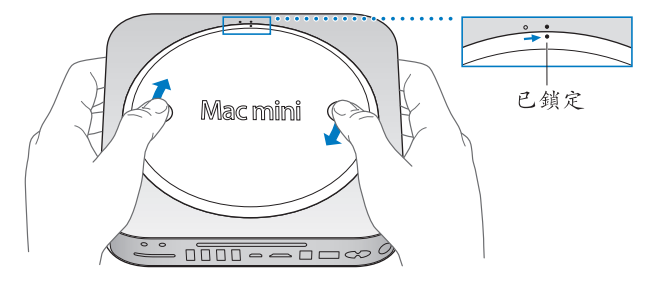

**【警告】**在裝回底部外蓋之前,請勿接上電源線或是啟動 Mac mini。切勿在外 蓋尚未定位前操作 Mac mini。

### **步驟 7:重新接上接線。**

重新接上您拔下的電源線和其他任何接線。

### **步驟 8:檢查新記憶體。**

按下電源按鈕來啟動 Mac mini。

當您看到 Mac OS 桌面時,請選擇"<br><br>精果 ( $\bullet$ )"> "關於這台 Mac", 並檢查回報 的記憶體容量是否正確。

如果回報的記憶體容量不正確,或是您的 Mac mini 重複發出三聲提示音,則表示 電腦在辨識記憶體模組時發生問題。如果發生此情況,請先將 Mac mini 關機,接 著檢驗記憶體模組的規格是否符合第 34 百列出的需求,然後重複操作記憶體的安 裝指示,確定記憶體模組安裝正確。如果您仍然遇到問題,請取下記憶體並查詢 記憶體隨附的支援資訊,或是聯絡提供記憶體的製造商。

**4**

# **問題以及相應的解決方法**

**www.apple.com/tw/support**

**Mac 輔助說明 輔助說明**

使用 Mac mini 時偶爾會遇到一些問題。當您遇到問題時,請參閱並嘗試這些疑難 解答的提示。您也可以在"Mac 輔助說明"或 Mac mini 的服務與支援網站: www.apple.com/tw/support/macmini 裡找到更多疑難解答的資訊。

當您在使用 Mac mini 時如果遇到問題,通常都會有一個簡單快速的解決方法。 如果您遭遇問題,可以試著記下問題發生之前您做了哪些動作。這樣能幫助您 縮小問題發生的可能原因,並找出需要的解決方案。需要記下的內容包括:

- •問題發生時您正在使用的應用程式。如果問題只在使用特定應用程式時才出 現, 可能表示該應用程式與電腦上安裝的 Mac OS X Server 版本不相容。
- Â 所有最近安裝的軟體。
- 你所連接的所有新硬體(例如周邊設備)。

**【警告】**除非您要安裝記憶體,否則請勿嘗試打開 Mac mini 的外蓋。如果您 的 Mac mini 需要維修服務,請參閱第 54 [頁「其他相關內容、服務和技術支援資](#page-53-0) [訊」](#page-53-0)以瞭解如何聯絡 Apple 授權的服務供應商或 Apple 來取得服務的相關資訊。 除了記憶體之外,您的 Mac mini 裡並沒有使用者可以自行處理的組件。

# 使您無法正常使用 Mac mini 的問題

### **如果您的電腦沒有回應或滑鼠指標無法移動**

- 確定滑鼠與鍵盤都已經連接到電腦上。請將接頭拔下再插回電腦上,並確定 連接牢固。
- 如果問題仍然存在,請嘗試強制結束有問題的應用程式。同時按下 Apple 鍵盤 上的 Option (~) 和 Command ( $\angle$ 8) 鍵,然後再按 Esc 鍵。同時按下其他鍵盤 上的 Windows 鍵和 Alt 鍵,然後再按 Fsc 鍵。若出現對話框,請選取凍結的應用 程式並且按一下"強制結束"。然後儲存所有已開啟之應用程式裡的工作,再 重新啟動 Mac mini 以確保問題完全解決。
- 按住 Mac mini 後方的雷源((b) 按鈕五秒鐘來將其關閉。
- 將電源線從 Mac mini 上拔掉。再重新插上電源線,並按下電源 (0) 按鈕來 啟動 Mac mini。

如果在您使用某個特定的應用程式時經常發生問題,請詢問該應用程式的製造 商,腌解程式是否與 Mac mini 上安裝的 Mac OS X Server 版本相容。

如需電腦隨附軟體的技術支援與聯絡資訊,請前往 www.apple.com/guide 網站或 製造商的網站。

如果問題經常發生,請嘗試重新安裝系統軟體(請參閣第 46 百「使用"遠端安裝 Mac OS X["重新安裝軟體」](#page-45-0))。

### **如果您的 Mac mini 在啟動時當機或出現閃爍的問號**

- •請等待幾秒鐘。如果 Mac mini 在延遲片刻後並沒有啟動, 請按住電源(c) 按 鈕約5秒鐘來關閉電腦。接著按住 Option ( ∈) 鍵再按下電源( ω) 按鈕來啟動 Mac mini。按住 Option( ) 鍵直到 Mac mini 啟動再放開,然後在您要用來當 作啟動磁碟的硬碟圖像下方按一下箭頭按鈕。
- 在 Mac mini 啟動後, 請打開"系統偏好設定", 並且按一下"啟動磁碟"。 選擇本機 Mac OS X Server 的 System 檔案夾。
- 如果問題經常發生,您可能需要重新安裝系統軟體(請參閱第46[頁「使用"遠端](#page-45-0) 安裝 Mac OS X["重新安裝軟體」](#page-45-0))。

### **如果無法打開或啟動 Mac mini**

- 請確定電源線已接上 Mac mini 並插在運作正常的電源插座上。
- •請按下電源(少) 按鈕並立即按住 Apple 鍵盤上的 Command (%) 、Option( 」、P 和 R 鍵, 直到您第二次聽到電腦的啟動聲。這樣會重置電 腦的參數記憶體(PRAM)。在其他鍵盤上,請按住電源(cb)接紐並立即按住 Windows、Alt、P 和 R 鍵。
- •拔掉雷源線並等待至少 30 秒。插回雷源線並再次按下雷源(少)按鈕來啟動 Mac mini。
- •若您仍無法啟動 Mac mini,請參閱第 54 百「其他相關內容、服務和技術支援資 [訊」](#page-53-0)來瞭解如何與 Apple 聯絡以取得服務。

# <span id="page-45-0"></span>使用"遠端安裝 Mac OS X"重新安裝軟體

若您已設定"DVD或CD共享"(請參[閱第](#page-14-0)15百),您可以在配備光碟機的電腦上 使用"遠端安裝 Mac OS X"於 Mac mini 執行下列任何一項作業:

- 重新安裝 Mac OS X Server 和 Mac mini 隨附的其他軟體
- 重置密碼
- 使用"磁碟工具程式"來檢查或修復 Mac mini 磁碟

### **若要使用"遠端安裝 Mac OS X":**

- **1** 將 **Mac OS X Server Install DVD** 光碟放入另一部電腦的光碟機中。
- 2 若另一部雷腦是 Mac, 請打開"/應用程式/丁具程式/遠端安裝 Mac OS X"。 (除非另一部 Mac 已安裝 Mac OS X v10.5.5,否則您可能需要安裝此程式。) 在 Windows 上, 從"安裝輔助程式"中選擇"遠端安裝 Mac OS X"。

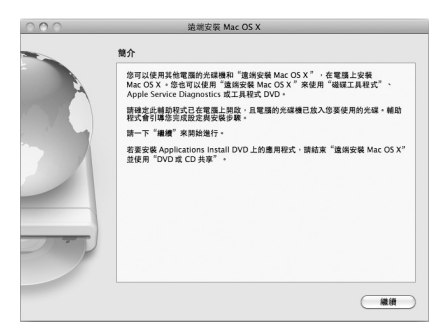

- **3** 閱讀簡介說明,然後按一下"繼續"。
- **4** 選擇您想要使用的安裝光碟,然後按一下"繼續"。
- 5 選擇網路連線: AirPort (若您使用的是 AirPort 網路) 或乙太網路 (若您使用的是 乙太網路)。按一下"繼續"。
- 6 將您的 Mac mini 重新開機,並在啟動時按住 Option (c) 鍵,直到您看到可用的 啟動磁碟列表為止。
- **7** 選擇啟動磁碟。
- **8** 在"遠端安裝 Mac OS X"中按一下"繼續"。
- 9 如果您在步驟 5 中選擇使用 AirPort 網路, 請在 Mac mini 上從彈出式列表中選擇您 的 AirPort 網路。

若網路是安全的網路,樱幕會提示您輸入密碼。您可以選擇省略符號(...)並輸 入名稱,藉此輸入專用網路名稱。

- 10 如果您在步驟 5 中選擇使用 AirPort 網路,當您看到 AirPort 狀態圖像顯示訊號強度 時,請在"遠端安裝 Mac OS X"中按一下"繼續"。
- 11 在 Mac mini 上,按一下安裝程式圖像下方的箭頭按鈕。當 Mac mini 重新開機時, 您可執行下列任何動作:
	- 安裝 Mac OS X Server。依照榮墓上的指示執行。
	- 重置密碼。如果您忘記密碼且需要將其重置,請檢視第 48 [頁「重置密碼」。](#page-47-0)
	- •執行"磁碟工具程式"。請參閲第 48 [頁「使用磁碟工具程式」。](#page-47-1)

#### **第 4 章** 問題以及相應的解決方法 **47**

### <span id="page-47-0"></span>**重置密碼**

如果您忘記管理者密碼,則可以重置密碼。

### **若要重置密碼,請在另一部電腦上使用"遠端安裝 Mac OS X":**

- 1 依照下列程序使用"遠端安裝 Mac OS X", 從第 46 [頁開](#page-45-0)始。
- **2** 在"遠端安裝 Mac OS X"中按一下"繼續"。
- **3** 在 Mac mini 上選擇語言之後,請從選單列中選擇"工具程式">"重置密碼", 然後依照榮墓上的指示執行。完成之後,結束"Mac OS X 安裝程式"。
- 4 在另一部電腦上,按一下"結束"來退出"遠端安裝 Mac OS X"。

### <span id="page-47-1"></span>**使用磁碟工具程式**

當您需要修復、驗證或清除 Mac mini 硬碟,請共享另一部電腦的光碟機來使用 "磁碟工具程式"。

#### **若要從另一部電腦使用"磁碟工具程式":**

- 1 依照下列程序使用"遠端安裝 Mac OS X", 從第 46 [頁開](#page-45-0)始。
- **2** 在"遠端安裝 Mac OS X"中按一下"繼續"。
- **3** 在 Mac mini 上選擇語言之後,接著請選擇"工具程式">"打開磁碟工具 程式",然後依照"修理工具"面板中的指示來操作,看看"磁碟工具程式" 是否能修復磁碟。完成之後,結束您 Mac mini 上的"Mac OS X 安裝程式"。
- 4 在另一部電腦上,按一下"結束"來退出"遠端安裝 Mac OS X"。 若使用"磁碟工具程式"沒有幫助,請嘗試重新安裝電腦的系統軟體。請參閱 第 46 [頁「使用"遠端安裝](#page-45-0) Mac OS X"重新安裝軟體」。

# 其他問題

### **如果應用程式有問題**

如果非 Apple 的製造商所製作的軟體出現了問題,請聯絡該軟體的製造商。軟體 製造商通常會在其網站上提供軟體的更新項目。

您可以使用"系統偏好設定"裡的"軟體更新"面板,設定 Mac mini 自動檢查 和安裝最新的 Apple 軟體。如需更多資訊,請選擇"輔助説明"> "Mac 輔助 說明",並搜尋"軟體更新"。

### **如果在使用 Mac mini 或 Mac OS X Server 時出現問題**

- •若您在此本指南中找不到問題的解答,請查看"Mac 輔助説明"以取得説明指 示和疑難解答資訊。選擇"輔助說明">"Mac 輔助說明"。
- 杳看位於 www.apple.com/tw/support/macosxserver 的"Apple 支援"網站, 以獲得最新的疑難解答資訊和軟體更新項目。

### **如果日期和時間的設定經常發生誤差**

• 您可能需要替換內部的備份電池。如需聯絡 Apple 以取得服務的相關資訊, 請參閱第 54 [頁「其他相關內容、服務和技術支援資訊」。](#page-53-0)

# 使用 Apple Server Diagnostics

如果您懷疑是硬體的問題,請使用 Apple Server Diagnostics 來檢測 Mac mini 的組件是否出現問題。

### **若要使用 Apple Server Diagnostics:**

- **1** 拔下 Mac mini 上的所有外接設備(鍵盤與滑鼠除外)。如果電腦接上了乙太網路 線,也請將其拔除。
- **2** 按住 D 鍵並重新啟動您的 Mac mini。
- 3 當 Apple Server Diagnostics 的選擇畫面出現時,請選擇您要使用的語言。
- **4** 按下 Return 鍵或按一下向右箭頭。
- 5 當 Apple Server Diagnostics 主畫面出現時 (約 45 秒鐘後), 請依照螢幕上的指示 來操作。
- **6** 如果 Apple Server Diagnostics 偵測到問題,它會顯示錯誤碼。請先記下錯誤碼, 然後再尋求其他支援。若 Apple Server Diagnostics 未偵測到硬體錯誤,那麼問題 可能和軟體有關。

如需更多資訊,請參閱 **Admin Tools** 光碟上的 Apple Server Diagnostics 說明文件。

# Internet 連線的問題

您的 Mac mini 裡也內建了一個"設定輔助程式"來引導您完成設定 Internet 連線 的相關步驟。請打開"系統偏好設定",按一下"網路"。然後按"協助我…" 按鈕來打開"網路設定輔助程式"。

若您在使用 Internet 連線時遭遇到了問題,可以嘗試本章節裡適用於您連線方式 的步驟, 或是使用"網路診斷"。

### **若要使用"網路診斷":**

- 1 選擇"蘋果(▲)">"系統偏好設定…"。
- 2 按一下"網路",然後再按一下"協助我"。
- **3** 按一下"診斷⋯"來打開"網路診斷"。
- **4** 依照螢幕上的指示執行。

如果"網路診斷"無法解決問題,則問題可能在於您所嘗試連接的 Internet 服務 供應商(ISP)、您用來連接 ISP 所使用的外接設備,或是您嘗試連接的伺服器。 您可以嘗試以下章節裡的步驟。

### **纜線數據機、DSL 數據機和 LAN Internet 連線**

確定數據機的所有接線都已經連接穩固,包括數據機的電源線、連接數據機與電 腦的接線,以及連接數據機與牆上插孔的接線。也請檢查乙,太網路集線器或路由 器的接線,和電源供應的狀況。

#### **先關閉然後再開啟數據機的電源,並重置數據機的硬體**

關閉 DSL 數據機或纜線數據機幾分鐘,然後再將它打開。某些 ISP 會建議您拔掉 數據機的電源線。若數據機上有重置按鈕,您可以在關閉並重啟電源之前或之後 按下此按鈕。

**【重要事項】**數據機的相關說明並**不**適用於 LAN 的使用者。LAN 使用者可能會使 用集線器、交換器、路由器或接線插座,而纜線和 DSL 數據機的使用者並不需要 這些配備。LAN 使用者應該和網路管理者(而非 ISP)聯絡。

#### **第 4 章** 問題以及相應的解決方法 **51**

### **PPPoE 連線**

如果您無法使用 PPPoE(透過乙太網路使用點對點協定)來連接 ISP,請確定您已 經在"網路"偏好設定中輸入了正確的資訊。

### **若要輸入 PPPoE 設定:**

- 1 選擇"蘋果(▲)">"系統偏好設定…"。
- **2** 按一下"網路"。
- **3** 在網路連線服務列表的下方按一下"新增"(+)按鈕,然後從"介面"彈出式 選單裡選擇 PPPoE。
- **4** 從"乙太網路"彈出式選單裡選擇 PPPoE 服務的介面。
- 5 如果您是連接有線網路,請選擇"乙太網路";如果是連接無線網路,請選擇 AirPort。
- **6** 輸入您從服務供應商處取得的資訊,例如帳號名稱、密碼和 PPPoE 服務名稱 (如果服務供應商要求此項資訊的話)。
- **7** 按一下"套用"來讓設定生效。

### **網路連線**

確定乙太網路線已經插入 Mac mini,並且已連接網路。也請檢查乙太網路集線器 和路由器的接線,和電源供應的狀況。

若要設定兩部以上的電腦共享同一個 Internet 連線, 請確定您的網路設定正確無 誤。您必須知道您的 ISP 是否只提供一個 IP 位址,或是為每部雷腦提供不同的 IP 位址。

如需設定資訊,請參閱路由器所提供的文件,或詢問替您設定網路的人員。您可 以使用"AirPort 基地台"在多部電腦之間共享同一個 IP 位址。如需"AirPort 基地台"的使用資訊,請參閱"Mac 輔助說明",或參訪 AirPort Extreme 網站, 網址:www.apple.com/tw/support/airport。

如果您無法使用這些步驟來解決問題,請聯絡您的 ISP 或網路管理員。

# AirPort Extreme 無線通訊的問題

如果在使用 AirPort Extreme 無線通訊時遇到問題:

- 確定您嘗試連接的電腦或網路正在運作,並且有無線連接點。
- 確定您已經根據基地台或連接點隨附的説明文件正確地設定軟體。
- 確定您的電腦位於其他電腦或網路連接點的天線接收範圍之內。相鄰的電子設 備或金屬物體會干擾無線通訊並縮短通訊的範圍。重新擺放或轉動電腦可以增 強接收效果。
- •請檢查選單列上的 AirPort(《》狀能選單。裡面會有一到四格訊號顯示出訊號 的強度。如果信號強度微弱,請嘗試更改電腦的位置。
- •請參閣"AirPort 輔助説明"(選擇"輔助説明">"Mac 輔助説明",然後由選 單列選擇"資料庫">"AirPort 輔助說明")。您也可以參閱無線設備隨附的說 明文件。

# 讓軟體維持最新狀態

您可以連接 Internet,讓電腦自動下載並安裝最新版本的免費軟體、驅動程式和 Apple 提供的其他改進項目。

當您連接 Internet 時, "軟體更新"會檢查是否有您電腦滴用的任何更新項目。 您也可以設定 Mac mini 定期檢查更新項目,然後您就可以下載和安裝更新的 軟體。

### **如果要尋找最新版的軟體:**

- 1 選擇"蘋果(<sup>●)"</sup> > "系統偏好設定…"。
- 2 按一下"軟體更新"圖像,再依照榮墓上的指示谁行。
	- 請在"Mac 輔助説明"裡搜尋"軟體更新"以取得更多資訊。
	- 請前往 www.apple.com/tw/server/macosx 以取得 Mac OS X Server 的最新資訊。

# <span id="page-53-0"></span>其他相關內容、服務和技術支援資訊

除了記憶體之外,您的 Mac mini 裡並沒有使用者可以自行處理的組件。若您需 要任何維修服務,請將您的 Mac mini 帶到 Apple 授權服務供應商,或聯絡 Apple 以取得服務。您可以透過線上資源、螢幕上的輔助説明、"系統描述",或是 Apple Hardware Test, 找到更多有關 Mac mini 的資訊。

如果您想要請經過認證的技術人員來加裝記憶體,請洽詢 Apple 授權服務供應商 或 Apple 經銷商。

### **線上資源**

如需線上服務和支援資訊,請前往 www.apple.com/tw/support 網站。從彈出式選 單中選擇您所在的國家或地區。您可以搜尋 AppleCare Knowledge Base、檢查軟體 更新,或者從 Apple 的討論區中取得協助。

### **螢幕輔助說明**

您可以在"Mac 輔助說明"中找到許多疑問的解答和指示,以及疑難解答的資 訊。選擇"輔助說明">"Mac 輔助說明"。

#### **系統描述**

若要取得 Mac mini 的各項相關資訊,請使用"系統描述"。"系統描述"會顯示 您安裝了哪些硬體與軟體、序號與作業系統版本、已安裝的記憶體容量,以及更 多資訊。若要打開"系統描述",請從選單列裡選擇"蘋果(()">"關於這台 Mac",然後按一下"更多資訊⋯"。

### **AppleCare 服務與支援**

您的 Mac mini 隨附有 90 天的技術支援和一年的硬體維修保固,提供服務的 是 Apple Store 經銷商或 Apple 授權的維修中心,例如 Apple 授權服務供應商

(AASP)。您可以購買 AppleCare Protection Plan 來延長保固期限。如需相關資 訊,請參訪 www.apple.com/tw/support/products 網站,或參訪下列表格內適用於 您所在國家或地區的網址。

Apple 也為 Mac OS X Server 提供專業人員的支援。除了免費贈送 90 天的技術支援 之外,這些產品還提供完整一年深度技術問題的專業協助。

**Mac OS X Server Software Support** 提供諮詢電話<sup>1</sup> 與電子郵件<sup>2</sup> 支援,可協助處理 Mac OS X Server 環境的網路與工作流程問題, 包含命今列工具與混合平台整合的 支援。Mac OS X Server Software Support 也包含 AppleCare Help Desk Support 的所 有功能,如下所述。從三種支援等級進行選擇 — Select、Preferred 或 Alliance。

**AppleCare Help Desk Support** 提供您為期一年的專業支援,讓您與內部人員進 行諮詢。此產品將優先處理的電話<sup>1</sup>與電子郵件<sup>2</sup>支援服務提供給貴公司的兩名 指定聯絡人。涵蓋的產品包括 Apple Remote Desktop、Final Cut Studio、Final Cut Server、Aperture、Logic Studio、Mac OS 和 Mac OS X Server 中的圖形使用者介面。 您也會收到訂購的"AppleCare Help Desk 工具",這是有關 Mac OS 安裝和硬體診 斷的知識庫光碟,每一季定期更新。

<sup>1</sup> 電話號碼與服務時間可能有所不同,並且可能會有更動;可能需支付當地電話費用。 <sup>2</sup> 取用網頁資源需搭配使用相容的 Internet 網路服務供應商;可能需支付費用。 <sup>3</sup> 支援範圍和適用的 Apple 技術在"Mac OS X Server 軟體"中有詳細的描述。 支援和 AppleCare Help Desk Support 方案請參訪: www.apple.com/support/tw/products/macosxserver\_sw\_supt.html

www.apple.com/support/tw/products/helpdesk.html

如果您需要協助, AppleCare 電話支援人員可以幫助您解決關於安裝和打開應用程 式的問題,並提供一般的疑難解答。請致電距離您最近的支援中心(購買後的前 90 天提供免費服務)。購買日期的相關資訊和 Mac mini 的序號。

**【注意】**您的 90 天免費電話支援是從電腦的購買日起算,可能需另付電話費用。

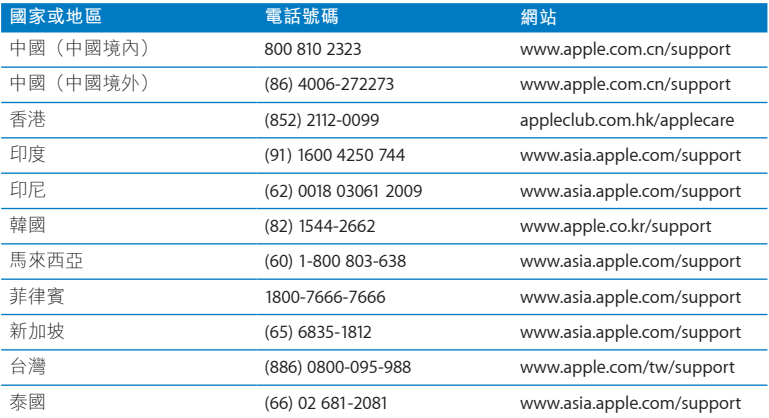

電話號碼可能會有更動,而且可能會收取本地和國際電話費用。您可從以下網頁 取得完整的列表:

**www.apple.com/support/contact/phone\_contacts.html**

# 找出產品的序號

請使用以下其中一種方式來找出 Mac mini 的序號:

- 從選單列中選擇"<br>頑果 (<br />
interpreted Watching Text Cos X Server"文字下方的版本號碼,可循環顯示 Mac OS X Server 的版本號碼、版號 和序號。
- 打開"系統描述"(位於"應用程式/工具程式"中), 並按一下"硬體"。
- 杳看 Mac mini 的底部。

**5**

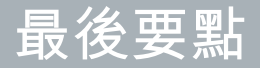

**www.apple.com/tw/environment**

**Mac 輔助說明 人體工學**

為了您自身與設備的安全,請依照下述規則來清潔與處理 Mac mini,讓您能更 舒適地進行工作。將這些安全說明放在隨手可以拿到的地方,以供您和他人隨時 參考。

**注意:**若電腦的存放或使用方式不正確,可能會導致您無法取得製造商的保固 服務。

# 重要的安全資訊

**【警告】**如果未能確實遵守以下的安全指示,有可能會導致火災、電擊或其他 傷害或毀損事故。

**妥善使用** 將您的 Mac mini 安置在平穩的工作平台上,讓電腦的下方和周圍保持 良好的空氣流涌。請不要在枕頭或其他柔軟的物品上操作 Mac mini,因為狺些物 品會阻擋電腦的通風孔。切勿將任何物品伸入電腦的通風孔。

**水源和潮溼處所** 請讓 Mac mini 遠離水源,如飲料、臉盆、浴缸、浴室等。防止 Mac mini 在下雨、下雪或起霧的潮濕天氣裡受潮。

**電力技術規格:**

- Â **頻率:**50 到 60 Hz
- Â **線路電壓:**100 到 240 V AC

**聽力傷害** 您會隨著時間逐漸滴應高分貝的音量,屆時音量聽起來可能很正常,但 實際上卻是有害聽力的。如果您感到有耳鳴或聽不清楚的情況發生,請立即停止 聆聽音樂,並儘速就醫檢查聽力。音量愈大,聽力就愈容易也愈快受到影響。 若要保護您的聽力,請遵循專家的建議事項:

- Â 使用高音量聽耳機的時間要有所節制。
- 不要使用調高音量的方式來阻絕外界的噪音。
- 如果您無法聽見旁人的説話聲, 請降低耳機的音量。

**高危險活動** 此電腦系統並非設計用於核能設備、飛機導航或通訊系統和空中交通 控制系統的操作使用,或是任何當電腦系統操作失敗時會造成傷亡、人員傷害或 嚴重環境損害的用途。

【重要事項】若使用不當,電子設備可能會對人體造成傷害。操作本產品或類似 產品,必須由成人監護。切勿讓兒童接觸電子產品的內部,也不要讓他們碰觸任 何接線。

**【警告】**嚴禁將任何物體通過機殼上的通風口插進本產品中。這樣做可能會有 危險並且會損壞您的電腦。

### **請勿自行維修**

除了記憶體之外,您的 Mac mini 裡並沒有使用者可以自行處理的組件。請勿嘗試 移除或更換記憶體模組以外的任何組件。如果您的 Mac mini 需要服務,請查閱 Mac mini 隨附的服務與技術支援指南,瞭解如何與 Apple 授權的服務供應商 或 Apple 聯絡以取得服務。

如果您安裝或更換 Mac mini 中記憶體以外的任何組件,這些操作可能會造成機器 損毀的風險,而且此類損壞不包含在 Mac mini 的有限保固範圍之內。

# 重要的使用資訊

**注意:**如果未能確實遵守以下的使用指示,有可能會導致 Mac mini 或其他物品 的毁捐。

**操作環境** 下列範圍之外操作 Mac mini 可能會影響效能:

- Â **作業溫度:**10° 至 35° C(50° 至 95° F)
- 儲存溫度:-40° 至 47° C (-40° 至 116° F)
- Â **相對濕度:**5% 到 95%(非凝固)
- **操作的最大高度:3048 公尺 (10,000 英尺)**

**啟動 Mac mini** 在 Mac mini 的內部和外接組件未全部裝至定位之前,切勿開機。 在缺少組件的情況下操作 Mac mini 非常危險,而且可能會損壞 Mac mini。

**攜帶 Mac mini** 在您搬移或重新擺放 Mac mini 的位置之前,請先關機並拔掉所有 已連接的接線和電源線。如果您是使用手提袋或公事包攜帶 Mac mini,請確定袋 中沒有鬆落的物件(如迴紋針或硬幣),以避免其不小心從通風孔掉入電腦內, 或阻塞連接埠。

**使用接頭和連接埠** 請勿將接頭強行插入連接埠中。在連接設備時,請先確定連接 埠裡沒有異物、接頭是否與此連接埠相容,以及是用正確的方式將接頭插入 連接埠裡。

**存放 Mac mini** 如果您要存放 Mac mini 一段時間,請將它存放在涼爽乾燥的場所 (理想的環境溫度為攝氏 22° C 或華氏 71° F)。

**清潔 Mac mini** 當您要清潔 Mac mini 的外部時,請先關閉 Mac mini,並拔掉電源 線。然後使用濕潤、柔軟、不起絨毛的布料清潔電腦外部。避免任一開口處受 潮。請勿將任何液體直接潑灑在雷腦上。請勿使用噴霧劑、溶劑或研磨劑,因為 這些物品會損害電腦表面的光澤。

# 瞭解人體工學

以下提示能幫助您創造一個健康的工作環境。

### **鍵盤**

使用鍵盤時,雙肩應放鬆。上臂和前臂應形成一個約等於直角的角度,手腕和手 掌大致成一直線。

經常改變一下手的姿勢以避免疲勞。在不間斷的頻繁操作之後,有些電腦使用者 會感到手、手腕或手臂不適。如果手、手腕或手臂出現慢性疼痛或不適,請向合 格的健康專家諮詢。

### **滑鼠**

將滑鼠置於與鍵盤同高,且伸手就可輕易取用的地方。

### **坐椅**

最好使用可調整高度且穩固舒適的座椅。調整座椅的高度,讓大腿保持水平, 腳掌平貼於地板。椅背要能支撐您的下背(也就是腰的部分)。請參照製造商的 指示來調整椅背,使其適合您的身體姿勢。

您可能要調高座椅,讓前臂和手與鍵盤保持適當的角度。若這樣無法讓您的雙腳 平貼於地板,請使用能調整高度和傾斜度的腳凳,以補足地板和雙腳之間的高度 差距。或者您也可以調低桌面高度,而不必使用腳凳。還有一種方法是使用附有 鍵盤座的桌子,這樣鍵盤的高度就會比桌面稍低一些。

### **顯示器**

調整顯示器,讓您坐在鍵盤前面時,螢幕上端的高度稍低於眼睛平視的高度。眼 睛和顯示器之間的最佳距離因人而異,一般以 45 至 70 公分(18 至 28 英吋) 較為合適。

調整顯示器的位置,以儘可能減少來自上方或附近的影外的光線所造成的眩光和反 射。如果可以,請使用可調整角度的顯示器。這樣可以讓您調整觀看顯示器的最 佳角度,有助於減低或消除來自無法移動之光源的眩光。

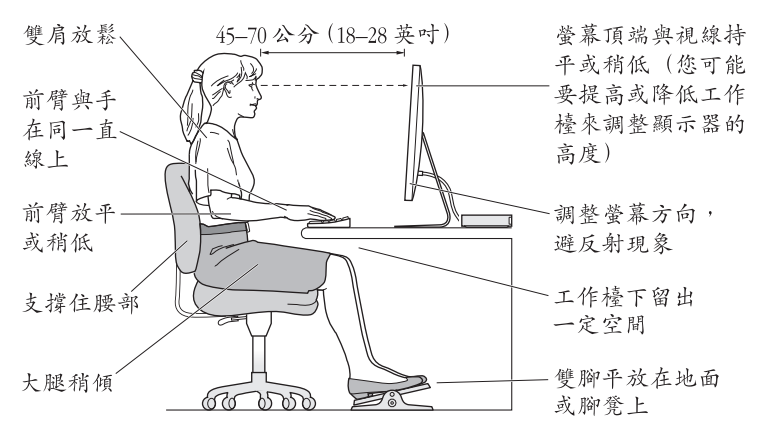

您可以在以下網頁中找到更多人體工學的相關資訊:

**www.apple.com/about/ergonomics**

# Apple 與環境保護

Apple Inc. 深切體認到企業應有的社會責任,並致力於減少本公司產品對於環境所 造成的影響。

您可以在以下網站中找到更多資訊:

**www.apple.com/tw/environment**

### **Regulatory Compliance Information**

#### **FCC Compliance Statement**

This device complies with part 15 of the FCC rules. Operation is subject to the following two conditions: (1) This device may not cause harmful interference, and (2) this device must accept any interference received, including interference that may cause undesired operation. See instructions if interference to radio or television reception is suspected.

L'utilisation de ce dispositif est autorisée seulement aux conditions suivantes: (1) il ne doit pas produire de brouillage et (2) l'utilisateur du dispositif doit étre prêt à accepter tout brouillage radioélectrique reçu, même si ce brouillage est susceptible de compromettre le fonctionnement du dispositif.

#### **Radio and Television Interference**

This computer equipment generates, uses, and can radiate radio-frequency energy. If it is not installed and used properly—that is, in strict accordance with Apple's instructions—it may cause interference with radio and television reception.

This equipment has been tested and found to comply with the limits for a Class B digital device in accordance with the specifications in Part 15 of FCC rules. These specifications are designed to provide reasonable protection against such interference in a residential installation. However, there is no guarantee that interference will not occur in a particular installation.

You can determine whether your computer system is causing interference by turning it off. If the interference stops, it was probably caused by the computer or one of the peripheral devices.

If your computer system does cause interference to radio or television reception, try to correct the interference by using one or more of the following measures:

- Turn the television or radio antenna until the interference stops.
- Move the computer to one side or the other of the television or radio.
- Move the computer farther away from the television or radio.
- Plug the computer into an outlet that is on a different circuit from the television or radio. (That is, make certain the computer and the television or radio are on circuits controlled by different circuit breakers or fuses.)

If necessary, consult an Apple Authorized Service Provider or Apple. See the service and support information that came with your Apple product. Or consult an experienced radio/television technician for additional suggestions.

*Important:* Changes or modifications to this product not authorized by Apple Inc. could void the EMC compliance and negate your authority to operate the product.

This product has demonstrated EMC compliance under conditions that included the use of compliant peripheral devices and shielded cables (including Ethernet network cables) between system components. It is important that you use compliant peripheral devices and shielded cables between system components to reduce the possibility of causing interference to radios, television sets, and other electronic devices.

*Responsible party (contact for FCC matters only):*  Apple Inc. Corporate Compliance 1 Infinite Loop, MS 26-A Cupertino, CA 95014

### **Location of EMC Number**

To view the EMC number for this device, remove the bottom cover and look next to the memory installation illustrations. For help removing the cover, see Chapter 3.

#### **Wireless Radio Use**

This device is restricted to indoor use when operating in the 5.15 to 5.25 GHz frequency band.

Cet appareil doit être utilisé à l'intérieur.

この製品は、周波数帯域 5.18~5.32 GHz で動作しているときは、 屋内においてのみ使用可能です。

### **Exposure to Radio Frequency Energy**

The radiated output power of this device is well below the FCC and EU radio frequency exposure limits. However, this device should be operated with a minimum distance of at least 20 cm between its antennas and a person's body, and the antennas used with this transmitter must not be colocated or operated in conjunction with any other antenna or transmitter subject to the conditions of the FCC Grant.

### **FCC Bluetooth Wireless Compliance**

The antenna used with this transmitter must not be colocated or operated in conjunction with any other antenna or transmitter subject to the conditions of the FCC Grant.

### **Bluetooth Industry Canada Statement**

This Class B device meets all requirements of the Canadian interference-causing equipment regulations. Cet appareil numérique de la Class B respecte toutes les exigences du Règlement sur le matériel brouilleur du Canada.

### **Industry Canada Statement**

Complies with the Canadian ICES-003 Class B specifications. Cet appareil numérique de la classe B est conforme à la norme NMB-003 du Canada. This device complies with RSS 210 of Industry Canada.

### **Bluetooth Europe—EU Declaration of Conformity**

This wireless device complies with the R&TTE Directive.

 $\epsilon$ 

### **Europe—EU Declaration of Conformity**

See www.apple.com/euro/compliance.

**Russia** 

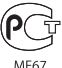

#### **Korea Warning Statements**

"당해 무서설비는 운용 중 전파호신 가능성이 있음" "이 기기는 인명안전과 관련된 서비스에 사용할 수 없습니다"

### B급 기기(가정용 방송통신기기)

이 기기는 가정용(B급)으로 전자파적합등록을 한 기기로서 주로 가정에서 사용하는 것을 목적으로 하며, 모든 지역에서 사용할 수 있습니다.

### **Singapore Wireless Certification**

Complies with IDA Standarde DB00063

#### **Taiwan Wireless Statements**

#### 無線設備的警告聲明

經型式認證合格之低功率射頻電機·非經許可·公司· 商號或使用者均不得槽白變更頻率、加大功率或變更原 設計之特性及功能。低功率射頻雷機之使用不得影響飛 航安全及干擾合法通信;經發現有干擾現象時,應立即 停用,並改善至無干擾時方得繼續使用。前項合法通信 指依雷信法規定作業之無線雷涌信。低功率射頻雷機須 忍受合法通信或工業、科學及醫療用雷波輻射性雷機設 備之干擾。

#### 加有這 頻率·

#### 於 5 25GHz 至 5 35GHz 區域內操作之 無線設備的警告聲明

工作頻率 5.250 ~ 5.350GHz 該類段限於室內使用。

#### **Taiwan Class B Statement**

#### Class B 設備的警告聲明 NIL

警告 本電池如果更換不正確會有爆炸的危險 請依製造商說明書處理用過之電池

#### **VCCI Class B Statement**

#### 情報処理装置等電波障害自主規制について

この装置は、情報処理装置等電波障害自主規制協議 会 (VCCI) の基準に基づくクラス B 情報技術装置で す。この装置は家庭環境で使用されることを目的と していますが、この装置がラジオやテレビジョン受 信機に近接して使用されると、受信障害を引き起こ すことがあります。

取扱説明書に従って正しい取扱をしてください。

### **外接 USB 數據機相關資訊**

當您使用外接 USB 數據機來將您的 Mac mini 連接到電話線時,請參閱數據機說明文件裡的 電信通訊規則資訊。

#### **ENERGY STAR**®  **Compliance**

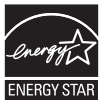

As an ENERGY STAR® partner, Apple has determined that standard configurations of this product meet the ENERGY STAR® guidelines for energy efficiency. The ENERGY STAR® program is a partnership with electronic equipment manufacturers to promote energy-efficient products. Reducing energy consumption of products saves money and helps conserve valuable resources.

This computer is shipped with power management enabled with the computer set to sleep after 10 minutes of user inactivity. To wake your computer, click the mouse or trackpad button or press any key on the keyboard.

For more information about ENERGY STAR®, visit: www.energystar.gov

#### *Türkiye*

EEE Yönetmeliğine (Elektrikli ve Elektronik Esvalarda Bazı Zararlı Maddelerin Kullanımının Sınırlandırılmasına Dair Yönetmelik) uvaundur

中国

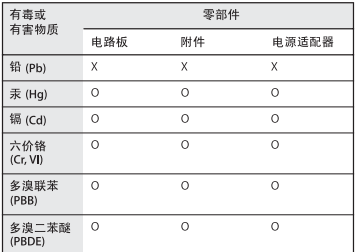

O: 表示该有毒有害物质在该部件所有均质材料中的含量均在 SJ/T 11363-2006 规定的限量要求以下。

x· 表示该有毒有害物质至少在该部件的某一均质材料中的含 量超出 SJ/T 11363-2006 规定的限量要求。

根据中国电子行业标准 SJ/T11364-2006 和相关的中国 政府法规, 本产品及其某些内部或外部组件上可能带 有环保使用期限标识。取决于组件和组件制造商、产 品及其组件上的使用期限标识可能有所不同。组件上 的使用期限标识优先于产品上任何与之相冲突的或不 同的环保使用期限标识。

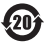

#### **Disposal and Recycling Information**

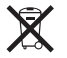

This symbol indicates that your product must be disposed of properly according to local laws and regulations. When your product reaches its end of life, contact Apple or your local authorities to learn about recycling options.

For information about Apple's recycling program, go to www.apple.com/environment/recycling.

*Brazil—Disposal Information:*

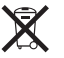

*Brasil: Informações sobre eliminação e reciclagem* O símbolo indica que este produto e/ou sua bateria não devem ser descartadas no lixo doméstico. Quando decidir descartar este produto e/ou sua bateria, faça-o de acordo com as leis e diretrizes ambientais locais. Para informações sobre o programa de reciclagem da Apple, pontos de coleta e telefone de informações, visite www.apple.com/br/environment.
*European Union—Disposal Information*

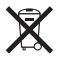

The symbol above means that according to local laws and regulations your product should be disposed of separately from household waste. When this product reaches its end of life, take it to a collection point designated by local authorities. Some collection points accept products for free. The separate collection and recycling of your product at the time of disposal will help conserve natural resources and ensure that it is recycled in a manner that protects human health and the environment.

## **Battery Disposal Information**

Dispose of batteries according to your local environmental laws and guidelines.

*California:* The coin cell battery in the optional Apple Remote contains perchlorates. Special handling and disposal may apply. Refer to: www.dtsc.ca.gov/ hazardouswaste/perchlorate

*Deutschland:* Dieses Gerät enthält Batterien. Bitte nicht in den Hausmüll werfen. Entsorgen Sie dieses Gerätes am Ende seines Lebenszyklus entsprechend der maßgeblichen gesetzlichen Regelungen.

*Nederlands:* Gebruikte batterijen kunnen worden ingeleverd bij de chemokar of in een speciale batterijcontainer voor klein chemisch afval (kca) worden gedeponeerd.

**台灣:**

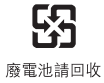

## $#$  Apple Inc

© 2010 Apple Inc. 保留一切權利。

根據版權法之規定,未經 Apple 的書面同意,任何 人不得複製本手冊的全部或部分內容。

我們已經盡力確保本手冊上的資訊準確。Apple 對 印刷或文字錯誤概不負責。

Apple 標誌是 Apple Inc. 在美國及其他國家和地區 …<br>註冊的商標。沒有 Annle 的書面同章,為商業用 途而使用"Apple"標誌(鍵盤組合鍵為 Option-Shift-K), 將違反美國聯邦和州法律,並構成侵犯 商標權和不公平競爭行為。

## Apple

1 Infinite Loop Cupertino, CA 95014 408-996-1010

www.apple.com

Apple、蘋果、Apple 標誌、AirPort、AirPort Extreme、Aperture、Final Cut Studio、FireWire、 iPhone、iPod、iTunes、Keynote、Logic Studio、 Mac、Mac OS、MacBook Air、OuickTime 和 SuperDrive 是 Apple Inc. 在美國及其他國家和地區 註冊的商標。

Apple Remote Desktop、Finder、FireWire 標誌和 iPad 是 Apple Inc. 的商標。

AppleCare 和 Apple Store 是 Apple Inc. 在美國及其 他國家和地區註冊的服務標誌。

ENERGY STAR® (能源之星)是美國的註冊標誌。

Bluetooth® 文字符號和標誌是 Bluetooth SIG, Inc. 所有的註冊商標, Apple 對於此文字符號的使用 已經過授權。

本文件中所提及的其他公司及產品名稱可能為其所 屬公司的商標。其中所述協力廠商產品僅供參考, 且不做任何保證及建議。Apple 對於這些產品的執 行效率或使用,不負任何責任。

本產品在 Dolby Laboratories(杜比實驗室)許可 下製造。"Dolby"、"Pro Logic"和雙 D 符號是 Dolby Laboratories 的商標。未公開的機密著作, © 1992–1997 Dolby Laboratories, Inc. 保留一切權利。

本手冊同時在美國及加拿大出版。